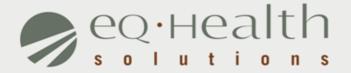

## MENU OPTIONS eQSuite® User Guide

## Respond To Request for Additional Information

An eQHealth nurse may pend the request seeking additional information in order to proceed with the review process. The information must be submitted to eQHealth within 1 business day from the date of notice.

» To respond to a pended review, click Respond to Add'l Info tab on

the menu bar.

Check this tab daily!

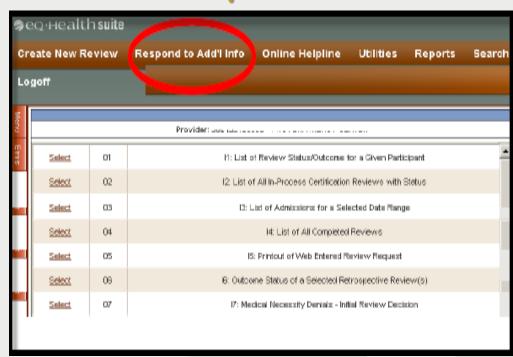

# Respond To Request for Additional Information (cont.)

- The system will display all records in process in which eQHealth has requested additional information.
- » Choose the correct record by clicking open.

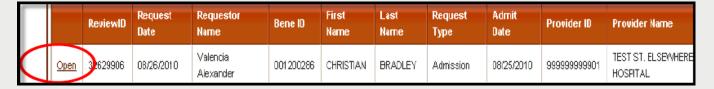

- » A tab 'Add'l Info' will open showing the question(s).
- »Please reply inside the text box labeled Additional Info.
- » Click **Submit Info** button.

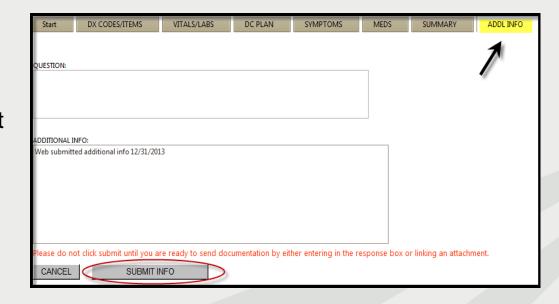

## Online Helpline

- All questions pertaining to utilization review and requirements must be submitted online.
- » Click on the Online Helpline tab on the menu bar.
- » For review-related questions, enter either a Review ID, TAN or Bene ID.
- » For general questions, you do not need to include the above fields.
- Type the question in the text box and position click Submit Question.
- » A message will appear stating that the response has been submitted and a ticket number will be assigned .»

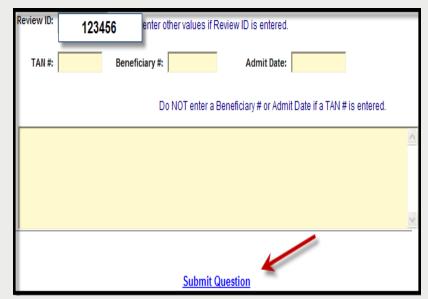

The ticket will be processed in one business day and a link will be emailed to return back to the Online Helpline.

To view the response to a previous ticket, scroll down and view the *history* section. They will remain for 30 days.

## Search

#### **Search for Partial Saved Records**

» Click Search on the menu bar the first tab will show Partial Saved Records

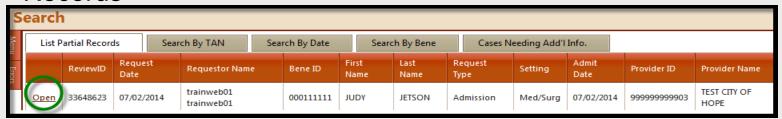

- The <u>list of partial records</u> tab of web reviews will appear displaying reviews that have **not** yet been submitted to eQHealth.
  - Check daily to ensure reviews are submitted timely.
- » Click open to go back into the Web review to complete the review request. Click Submit for Review.
- » If you verify a request was certified by phone, you may delete equest this record out of the partial saved records.

## Search (continue)

#### View Previously Submitted Web Review Requests

- » Click Search on the menu bar.
- » Search by date or BENE (RIN).
- » A list will appear with all past web reviews which have been submitted to eQHealth for review.
- » Click open to go into the web review.

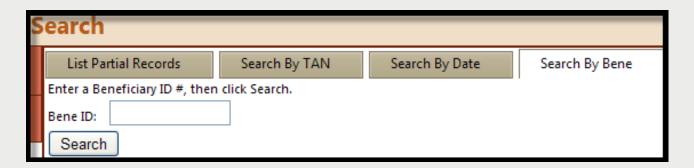

NOTE: You cannot change any fields; however, you will be able to see what information has been entered by the requestor.

equealthsolutions.org

## **Change Admit Date**

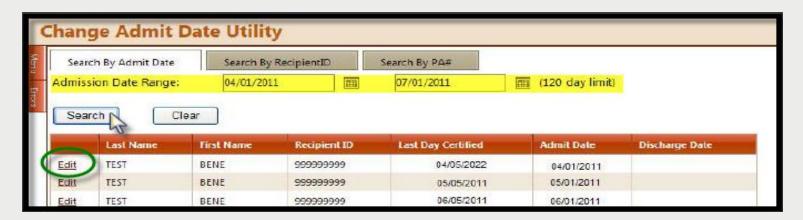

- » If the initial request for a DRG-reimbursed hospitalization has a wrong admit date.
- Once the admission is certified and before discharge review is completed:
  - Hospitals may change the admit date on a DRGreimbursed admission.
- This utility will help you ensure a correct match of the inpatient admit given to eQHealth with the admit date on your claim to HFS.
  - Click "Edit" to change the admit date
  - Click "Update" to complete the change

equealthsolutions.org

## **View Letters Online**

All written correspondence from eQHealth regarding review determinations can be accessed by clicking the Letters tab on the menu bar. Letters are grouped into three categories:

- » **Completed:** All review determinations for a hospitalization.
- » <u>In Process:</u> Review pended for additional information or review sent for Physician referral.
- » <u>Reconsiderations:</u> All letters pertaining to your request for a reconsideration of denial or reassessment of DRG/APR-DRG change.

## View Letters Online (continue)

**Example:** Search for a letter from a completed review.

- 1. Enter a date range in the Admission Date field and click search.
  - The system will display all reviews for the admit date range with a letter.
- 2. Click the View Review Letter(s) link to open letter.
- 3. Print or save letter(s) for your record.

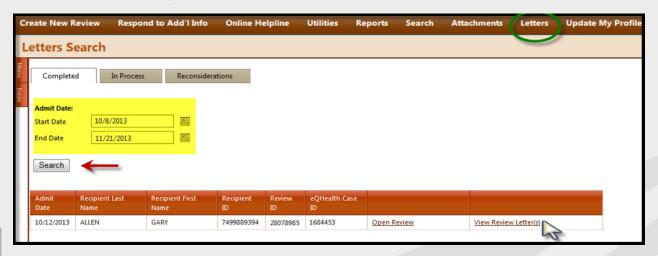

## **Provider Reports**

- » There are 28 unique reports available through eQSuite®.
- » All report data is facility specific. All data transmitted via the internet is encrypted for security compliance.
- » A Provider Reports Guide is available on our website under the *Provider Resources* tab.

#### The following reports are the most frequently run reports in eQSuite®:

- ❖ RPT1: Review Status /Outcome for Given Participant (shows status and outcomes)
- RPT2: Status of All In-Process Certification Reviews (only status)
- RPT3: Assigned TANs in Admission Date Range
- RPT4: All Completed Reviews (certified reviews only)
- ❖ RPT6: Outcome Status of a Selected Retrospective Review
- ❖ RPT8: Initially Denied Reviews /Reconsideration and Completed reviews (includes denials)

#### For use in self-monitoring utilization trends:

- RPT 13: Reviews Pended for Additional Information
- RPT15:Unreviewable Reviews Requests

#### **Copy of Notice and Case Listing for Medical Record Requests:**

- RPT41:Retro Prepay Correspondence
- ❖ RPT42: Retro Post-pay Correspondence

### **Provider Resources**

#### eQHealth Provider Helpline

Submit online inquires through the Online Helpline in eQSuite®
Monday through Friday from 8:00 a.m. to 5:00 p.m.

#### Website <a href="http://il.eqhs.org">http://il.eqhs.org</a>

 All resources pertaining to concurrent review can be found under the *ProviderResources* tab on our website.

#### Web system – eQSuite®

 Our secure, HIPPA compliant, web-system offers Providers 24/7 accessibility.